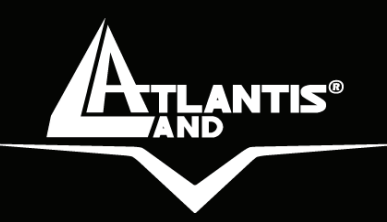

# **NetServer USB 2.0 Print Server A02-PSU**

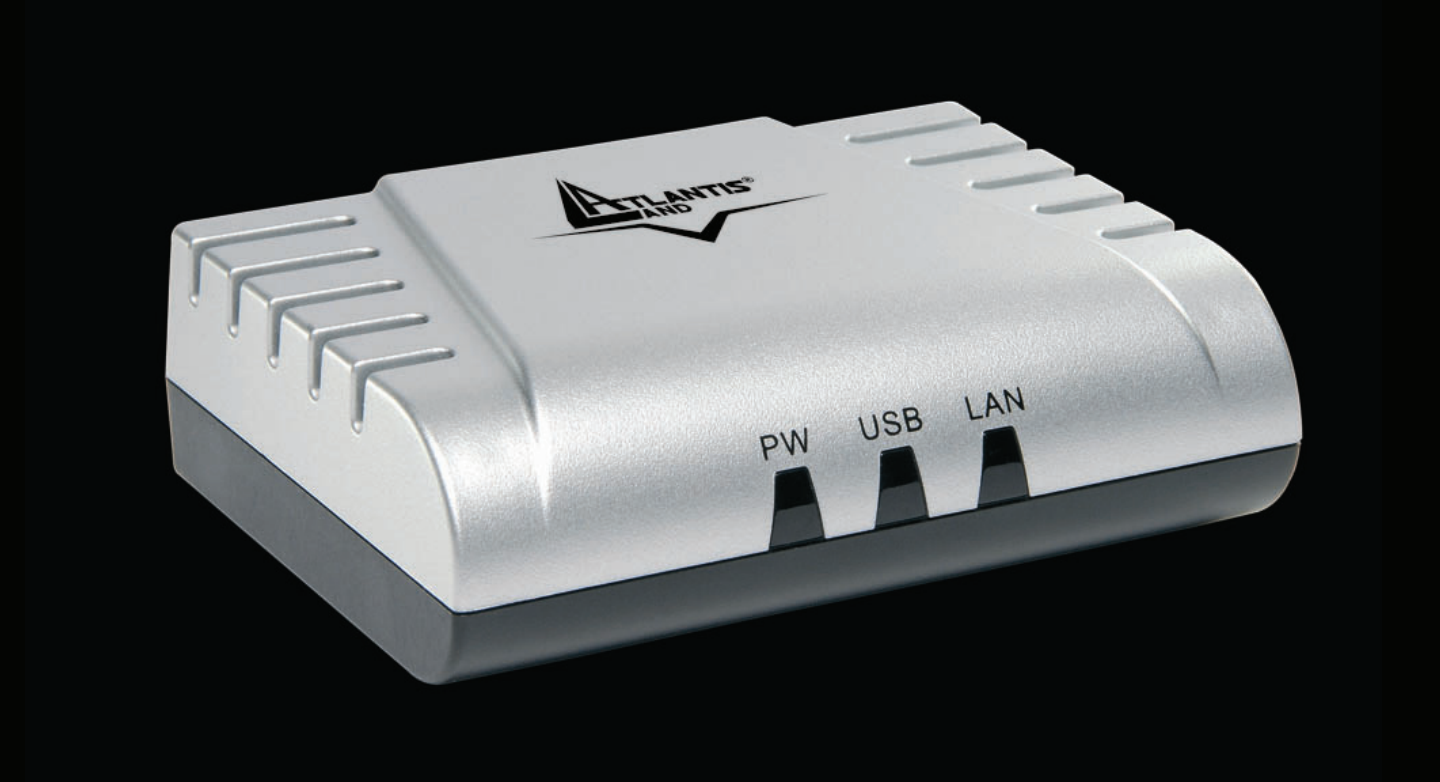

## **MULTILANGUAGE Quick Start Guide** A02-PSU\_GX02

**Where solutions begin**

**Company certified ISO 9001:2000**

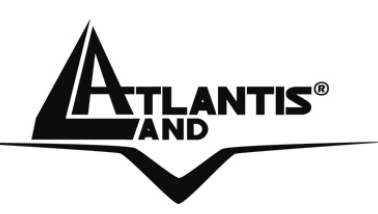

#### **ITALIANO**

Questo prodotto è coperto da garanzia Atlantis Land **Fast-Swap** della durata di 3 anni. Per maggiori dettagli in merito o per accedere alla documentazione completa in Italiano fare riferimento al sito **www.atlantis-land.com.**

### **ENGLISH**

This product is covered by Atlantis Land 3 years **Fast-Swap** warranty. For more detailed informations please refer to the web site **www.atlantis-land.com.**

For more detailed instructions on configuring and using this device, please refer to the online manual.

### **FRANCAIS**

Ce produit est couvert par une garantie Atlantis Land **Fast-Swap** 3 ans. Pour des informations plus détaillées, référez-vous svp au site Web **www.atlantis-land.com.**

## **DEUTSCH**

Dieses Produkt ist durch die Atlantis Land 3 Jahre **Fast-Swap**  Garantie gedeckt. Für weitere Informationen, beziehen Sie sich bitte auf Web Site **www.atlantis-land.com.**

### **ESPAÑOL**

Este producto està cubierto de garantía Atlantis Land **Fast-Swap** por 3 años. Para una información más detallada, se refiera por favor al Web site **www.atlantis-land.com.** 

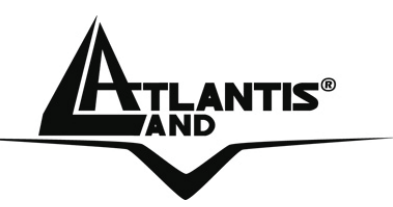

The award of the information is facultative, but its lack will prevent ATLANTIS LAND® from starting the Guarantee process requested.

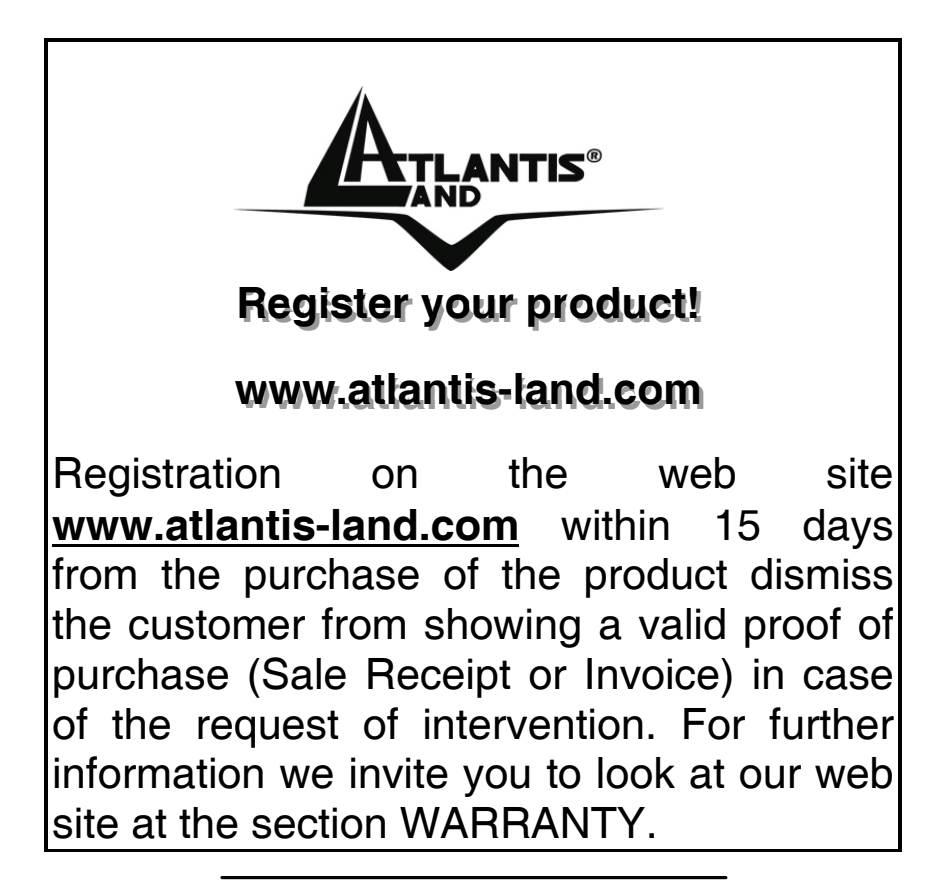

#### **Copyright**

The Atlantis Land logo is a registered trademark of Atlantis Land SpA. All other names mentioned mat be trademarks or registered trademarks of their respective owners. Subject to change without notice. No liability for technical errors and/or omissions.

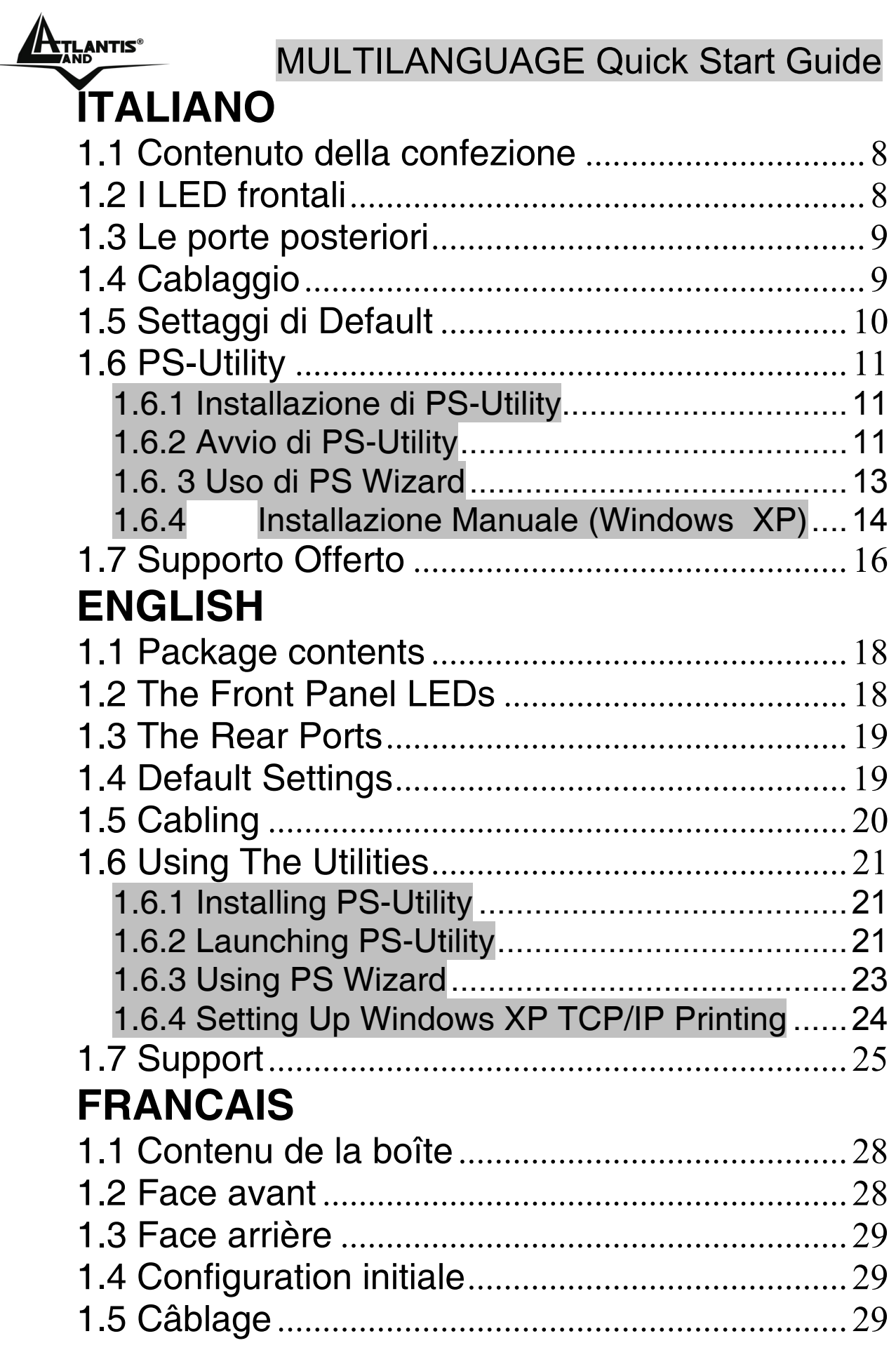

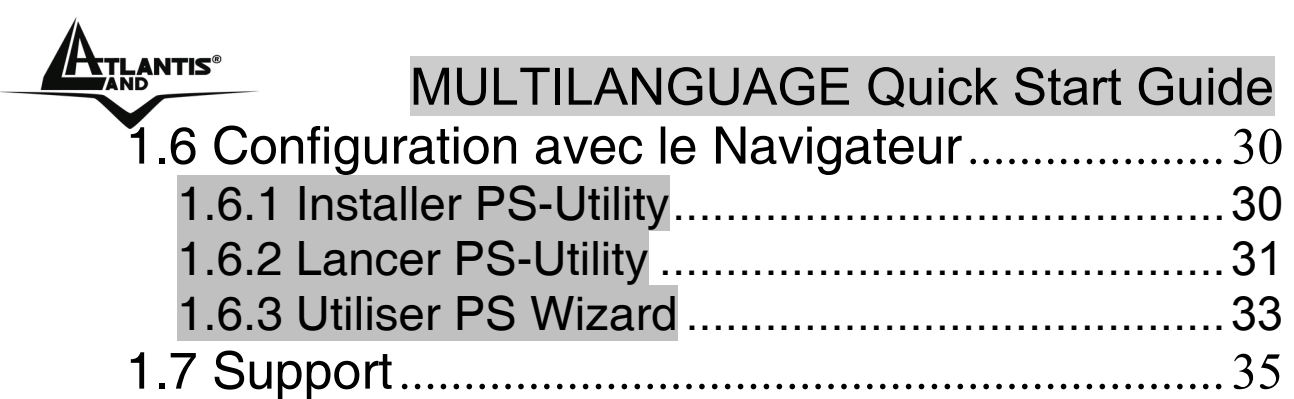

## EXTRANTIS® ITALIANO

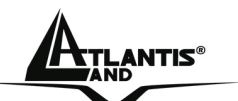

#### **AVVERTENZE**

Abbiamo fatto di tutto al fine di evitare che nel testo, nelle immagini e nelle tabelle presenti in questo manuale, nel software e nell'hardware fossero presenti degli errori. Tuttavia, non possiamo garantire che non siano presenti errori e/o omissioni. Infine, non possiamo essere ritenuti responsabili per qualsiasi perdita, danno o incomprensione compiuti direttamente o indirettamente, come risulta dall'utilizzo del manuale, software e/o hardware.

Il contenuto di questo manuale è fornito esclusivamente per uso informale, è soggetto a cambiamenti senza preavviso (a tal fine si invita a consultare il sito www.atlantisland.it o www.atlantis-land.com per reperirne gli aggiornamenti) e non deve essere interpretato come un impegno da parte di Atlantis Land spa che non si assume responsabilità per qualsiasi errore o inesattezza che possa apparire in questo manuale. Nessuna parte di questa pubblicazione può essere riprodotta o trasmessa in altra forma o con qualsiasi mezzo, elettronicamente o meccanicamente, comprese fotocopie, riproduzioni, o registrazioni in un sistema di salvataggio, oppure tradotti in altra lingua e in altra forma senza un espresso permesso scritto da parte di Atlantis Land spa. Tutti i nomi di produttori e dei prodotti e qualsiasi marchio, registrato o meno, menzionati in questo manuale sono usati al solo scopo identificativo e rimangono proprietà esclusiva dei loro rispettivi proprietari.

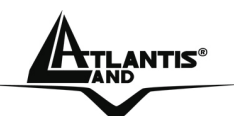

## External international intervals of the contract of the contract of the contract of the contract of the contract of  $\Gamma$   $\Delta$  LIANO

Questo manuale è inteso come una guida rapida, pertanto per ulteriori dettagli sulla configurazione fare riferimento al manuale esteso presente sul CD. Consultare il sito Web www.atlantis-land.com per reperire eventuali aggiornamenti.

## **1.1 Contenuto della confezione**

Atlantis Land NetServer, CDRom contenente il manuale ed il software PS-Utility, Guida di Quick Start, Alimentatore (5V, 2.5A).

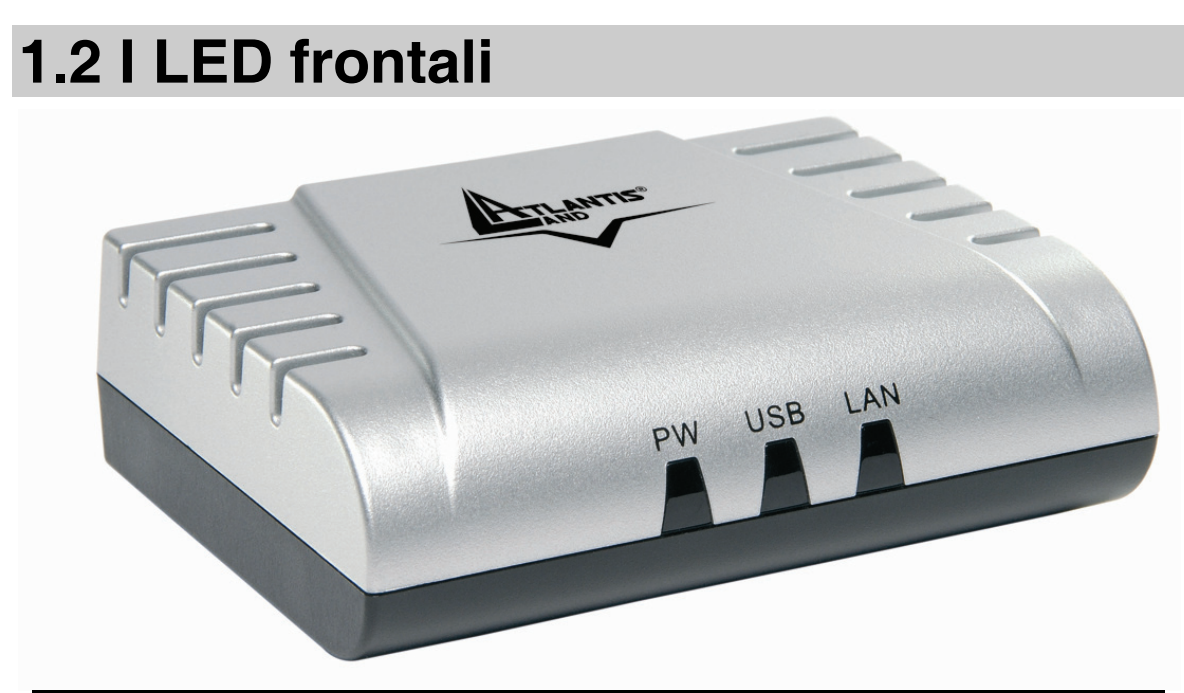

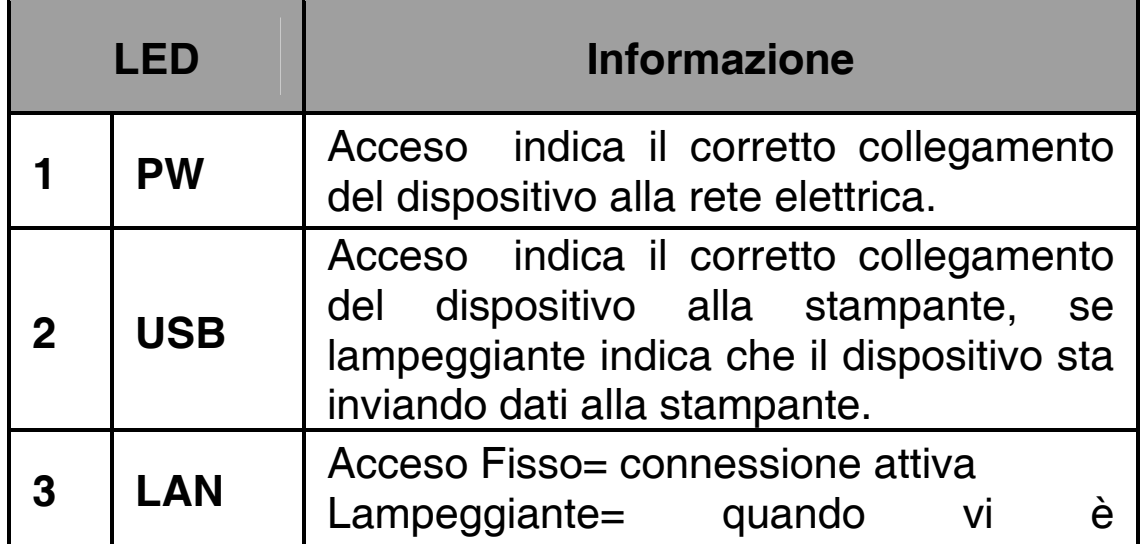

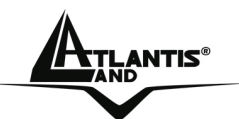

trasmissione/ricezione.

## **1.3 Le porte posteriori**

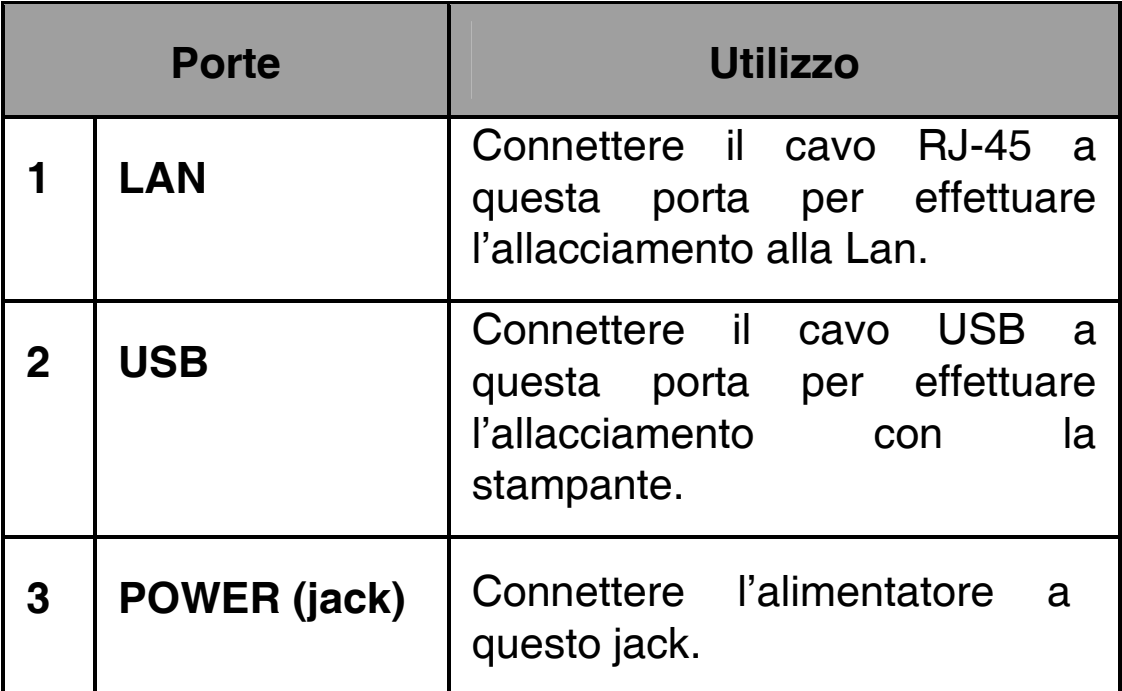

## **1.4 Cablaggio**

Prima di iniziare la configurazione dell'Atlantis NetServer Pro è necessario conoscere quali siano i settaggi di default:

- Password:
- Username:
- Indirizzo IP: **192.168.0.1**

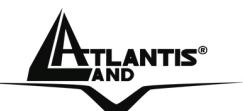

## **1.5 Settaggi di Default**

Per utilizzare al meglio e senza difficoltà le funzioni del server di stampa, si raccomanda di attenersi alla seguente procedura:

- **1.** Verificare che la stampante da collegare al server di stampa funzioni correttamente.
- **2.** Dopo questa verifica di funzionamento, spegnere la stampante.
- **3.** Accertarsi che la rete funzioni normalmente.
- **4.** Collegare il server di stampa alla rete (utilizzando il connettore RJ-45 del server di stampa).

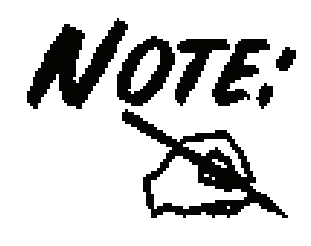

L'accensione del server di stampa prima del suo collegamento alla rete può essere causa di problemi di configurazione. Si raccomanda pertanto di seguire la procedura indicata per non incorrere in complicazioni in fase di configurazione.

- **5.** Con la stampante spenta, collegare il server di stampa alla stampante (dalla porta parallela o USB).
- **6.** Accendere la stampante.
- **7.** Collegare il capo CC dell'adattatore CA alla presa di alimentazione CC del server di stampa e il capo CA alla presa di corrente a muro. Questo servirà a far arrivare corrente al server di stampa.

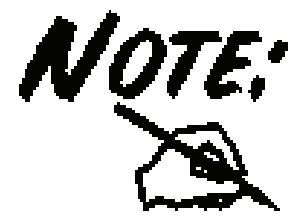

Il server di stampa è configurato con un Indirizzo IP predefinito. Per evitare conflitti di rete, si raccomanda di modificare l'impostazione dell'IP con la PS-Utility nel caso che un altro dispositivo della rete presenti lo stesso indirizzo IP del server di stampa.

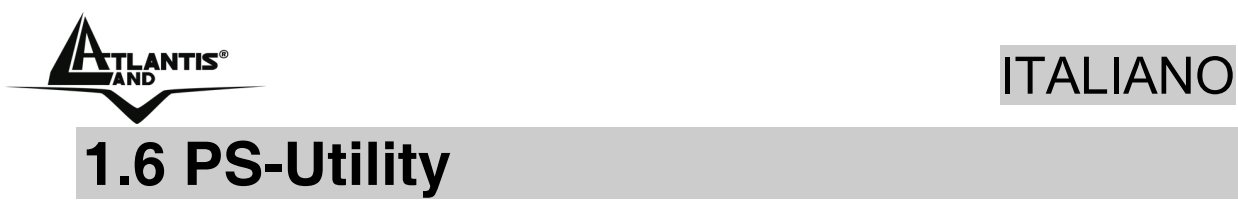

In questo paragrafo sono descritti i software di gestione del server di stampa:

- **PS-Utility**
- **PS Wizard**

#### **1.6.1 Installazione di PS-Utility**

La procedura di installazione di PS Utility è la seguente:

- **1.** Inserire nell'unità CD-ROM il CD di installazione del server di stampa.
- **2.** Sullo schermo di esecuzione automatica, fare clic su **Install Utility (Installa Utility).**
- **3.** Una volta eseguito il comando, il programma di installazione estrarrà i file per il lancio dell'installazione guidata InstallShield; seguire le indicazioni sullo schermo per completare l'installazione.

Al termine dell'installazione, l'applicazione di gestione del server di stampa sarà automaticamente installata nel computer, il quale conterrà una cartella dedicata in **Avvio\Programmi\PS-Utility**. A questo punto, PS Utility è pronto all'uso.

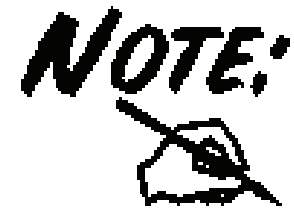

PS-Utility può servire per la modifica delle impostazioni del server di stampa (per esempio l'indirizzo IP) dopo l'installazione, al fine di evitare conflitti all'interno della rete.

#### **1.6.2 Avvio di PS-Utility**

Per aprire PS-Utility:

**1.** Fare clic su **Avvio** -> **Programmi** -> **PS-Utility**, e successivamente sulla voce **PS-Utility v3.11**.

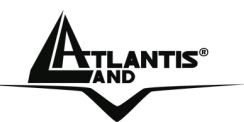

## EXTLANTIS® ITALIANO

**2.** Apparirà la seguente schermata principale, e verrà avviata la ricerca del server di stampa collegato alla rete.

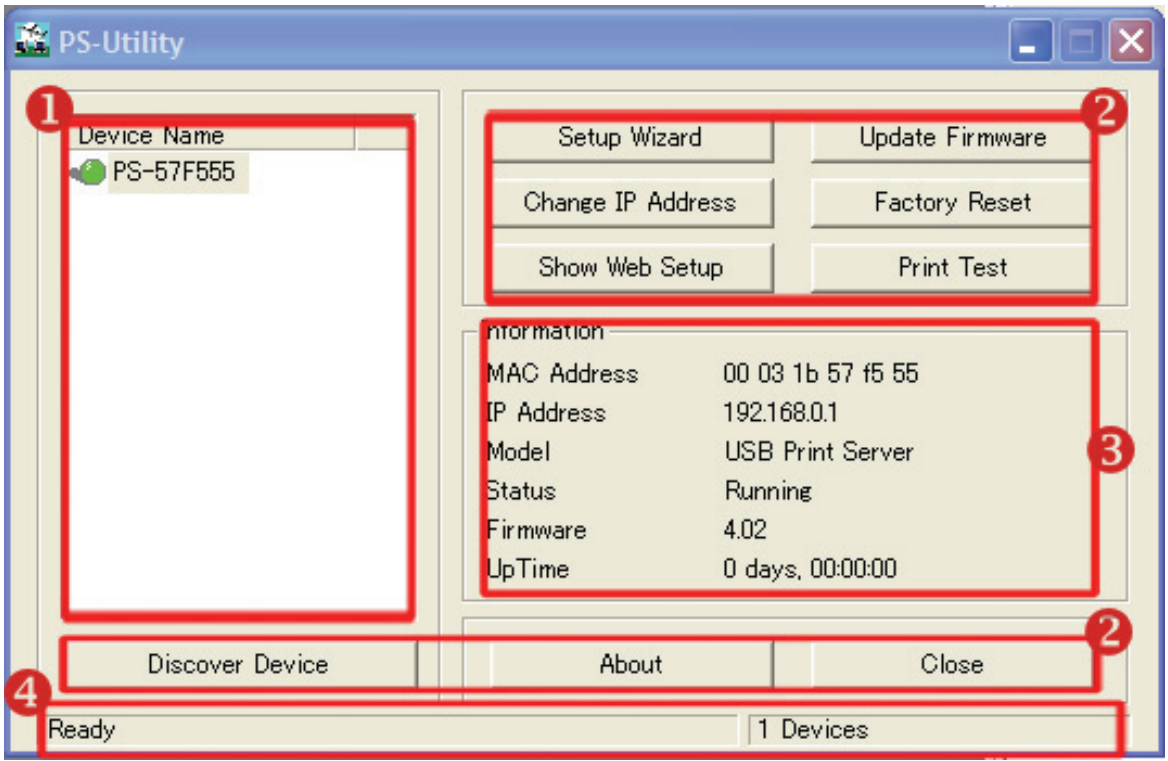

- **1. Elenco periferiche:** Viene visualizzato il server di stampa collegato alla rete.
- **2. Pulsanti:** *Setup Wizard (configurazione guidata del NetServer), Change IP Addres (Cambia IP), Update Firmware (Aggiorna firmware), Show Web Setup (Mostra configurazione Web), Factory Reset (Ripristina predefiniti), Print Test( stampa pagina di prova sulla stampante), Discover Device (Cerca periferica), About (Informazioni su...),* e *Close (Chiudi).*
- **3. Campo Informazioni :** In questo campo sono riportate le informazioni principali sul server di stampa selezionato nell'elenco periferiche.
- **4. Barra di stato:** Indica lo stato del sistema.

Prima di poter eseguire lavori di stampa in tutta la rete con il server di stampa, potrebbero essere necessarie alcune operazioni di configurazione con PS-Utility. Le impostazioni da configurare sono:

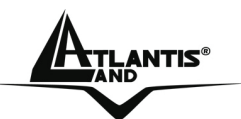

- **Modifica dell'indirizzo IP del server di stampa:**  facendo clic sul pulsante **Change IP Address**, si richiama una finestra di dialogo nella quale è possibile modificare l'indirizzo IP del server di stampa selezionato.
- **Configurazione sul web:** Attivando il pulsante **Show Web Setup**, si apre il browser web e si avvia l'utilità di configurazione; in alternativa, l'utilità di configurazione può essere lanciata facendo due volte clic sul server di stampa selezionato nell'elenco periferiche.
- **Ricerca delle periferiche disponibili:** con un clic sul pulsante **Discover Device**, si avvia la ricerca del server di stampa collegato alla rete.
- **Ripristino delle impostazioni predefinite:** con il pulsante **Factory Reset**, si richiamano le impostazioni predefinite in fabbrica del server di stampa.
- **Aggiornamento firmware:** facendo clic sul pulsante **Update Firmware**, è possibile aggiornare il firmware del server di stampa.

#### **1.6. 3 Uso di PS Wizard**

PS Wizard è una comoda utilità che consente di configurare la connessione del server di stampa. Per aprire PS Wizard:

- **1.** Inserire nell'unità CDRom il CD di installazione del server di stampa e cliccare st **PS Wizard**.
- **2.** Nella finestra successiva, selezionare una stampante dall'elenco delle stampanti per impostarne la connessione.

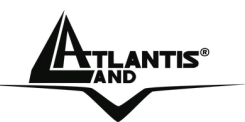

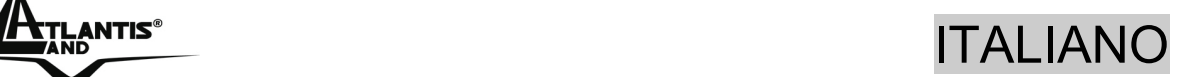

- **3.** Dall'elenco dei server di stampa, selezionare un print server (nel caso ce ne fossero diversi) e poi una porta stampante.
- **4.** Cliccare su **Connect** per terminare.
- **5.** PS Wizard consente di completare automaticamente la connessione. In questo modo, sarà possibile procedere al lavoro di stampa desiderato senza alcun'altra configurazione.

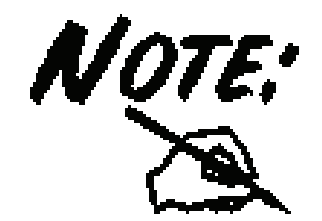

Se il sistema in uso è Windows 98, il sistema verrà riavviato dopo la configurazione.

#### **1.6.4 Installazione Manuale (Windows XP)**

In caso di problemi con l'uso del PS Wizard procedere come sotto riportato.

• **Stampante non Installata:**Andare in **Pannello di Controllo**, doppio click in **Stampanti e Fax**, cliccare su **Aggiungi una Stampante** e cliccare **Avanti**. Nella schermata successiva scegliere **Stampante Locale collegata al Computer** (e deselezionare l'installazione automatica tramite Plug and Play). Cliccare **Avanti.** Spuntare **Crea una nuova porta** e nel menù evidenziare la **voce Standard TCP/IP port.** Cliccare **Avanti** 2 volte ed inserire **l'indirizzo IP del Print Server** ed il **nome della porta usata (P1).** Cliccare su **Avanti,** spuntare su **Personalizza**  e cliccare su **Impostazioni (**verificareche il **protocollo** sia su **LPR,** inserire poi nel campo **nome coda P1)** e terminare cliccando **Avanti** e poi

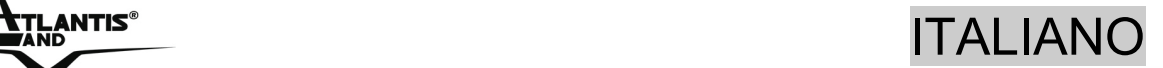

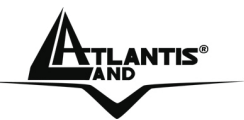

**Fine.** Il Sistema Operativo chiederà adesso l'installazione dei driver adeguati alla stampante.

• **Stampante già Installata:**Andare in **Pannello di Controllo**, doppio click in **Stampanti e Fax**, cliccare sulla stampante collegata al NetServer, premere il tasto destro e selezionare **proprietà**. Spuntare il tab **Porte** e cliccare su **Aggiungi porta**. Selezionare **LPR Port** e cliccare su **Nuova Porta**. Inserire **l'indirizzo IP del Print Server** ed il **nome della porta usata (P1).** Cliccare su **OK**, e poi su **Chiudi.**  spuntare su **Personalizza** e cliccare su **Impostazioni (**verificareche il **protocollo** sia su **LPR,** inserire poi nel campo **nome coda P1)** e terminare cliccando **Avanti** e poi **Fine.** Il SO chiederà adesso l'installazione dei driver adeguati alla stampante.

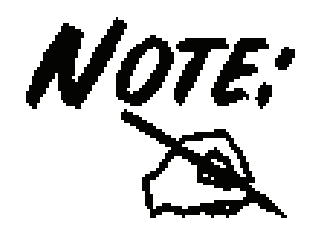

Per verificare il nome della porta del NetServer accedere alla configurazione WEB e cliccare su Home.

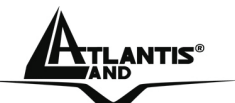

## **1.7 Supporto Offerto**

Per ogni problema con questo dispositivo consultare il anuale completo fornito a corredo sul CDRom.

Per qualunque altro problema o dubbio è possibile contattare l'help desk telefonico (**02/93907634**) gratuito di Atlantis Land che fornirà assistenza da lunedì al giovedì dalle 9:00 alle 13:00 e dalle 14:00 alle 18:00. Il venerdì dalle 9 :00 alle 13 :00. E' possibile anche utilizzare il fax (02/93906161) la posta elettronica (**info@atlantis-land.com** oppure **tecnici@atlantis-land.com**).

**AtlantisLand spa** 

**Viale De Gasperi 122** 

**20017 Mazzo di Rho(MI)**

**Tel: 02/93907634(help desk)** 

**Fax: 02/93906161** 

**Email: info@atlantis-land.com oppure tecnici@atlantisland.com (mettere nell'oggetto il codice del prodotto di cui si chiede assistenza)** 

**WWW: http://www.atlantisland.it o www.atlantisland.com**

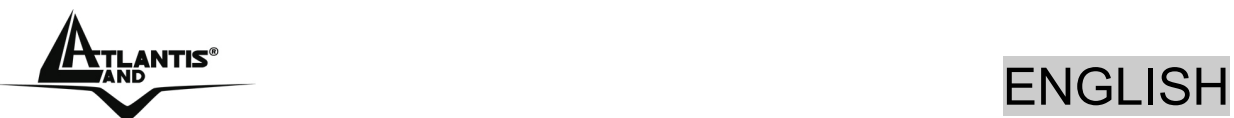

#### **Copyright Statement**

No part of this publication may be reproduced, stored in a retrieval system, or transmitted in any form or by any means, whether electronic, mechanical, photocopying, recording or otherwise without the prior writing of the publisher.

All copyright reserved.

The Atlantis Land logo is a registered trademark of Atlantis Land SpA. All other names mentioned mat be trademarks or registered trademarks of their respective owners. Subject to change without notice. No liability for technical errors and/or omissions.

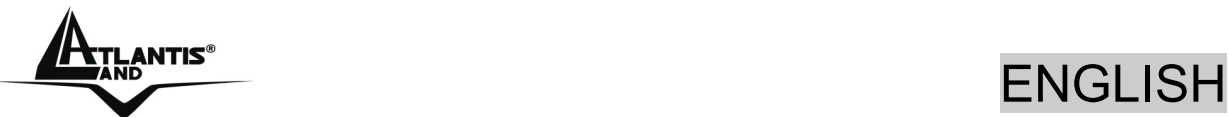

**For more detailed instructions on configuring and using the NetServer, please refer to the online manual.** 

## **1.1 Package contents**

Atlantis Land NetServer, CDRom with manual and PS-Utility, Quick Start Guide, Power Adapter AC-DC (5V, 2.5A).

## **1.2 The Front Panel LEDs**

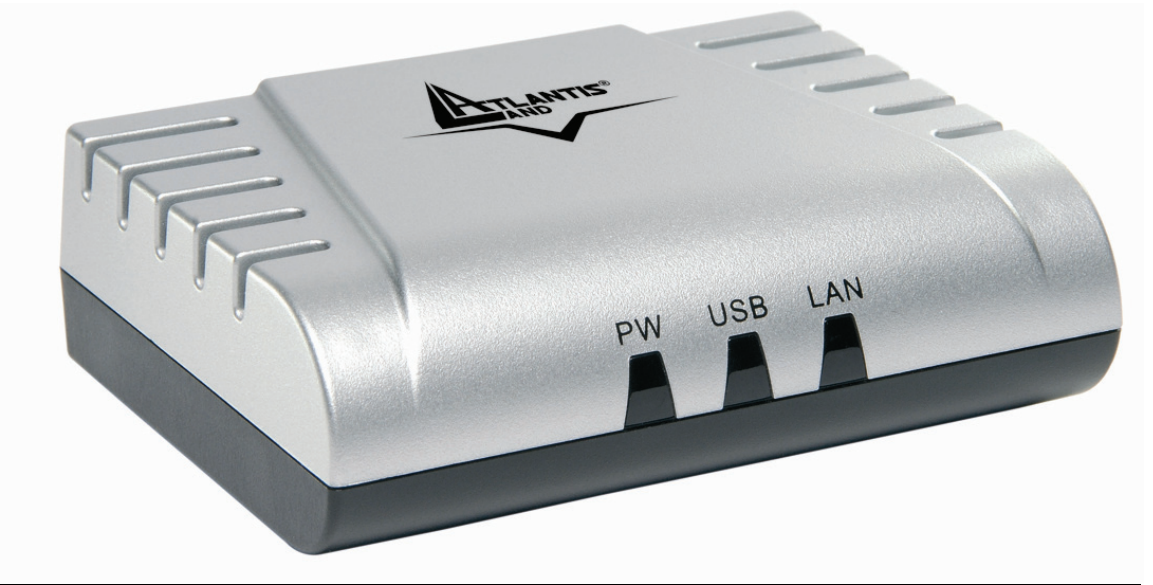

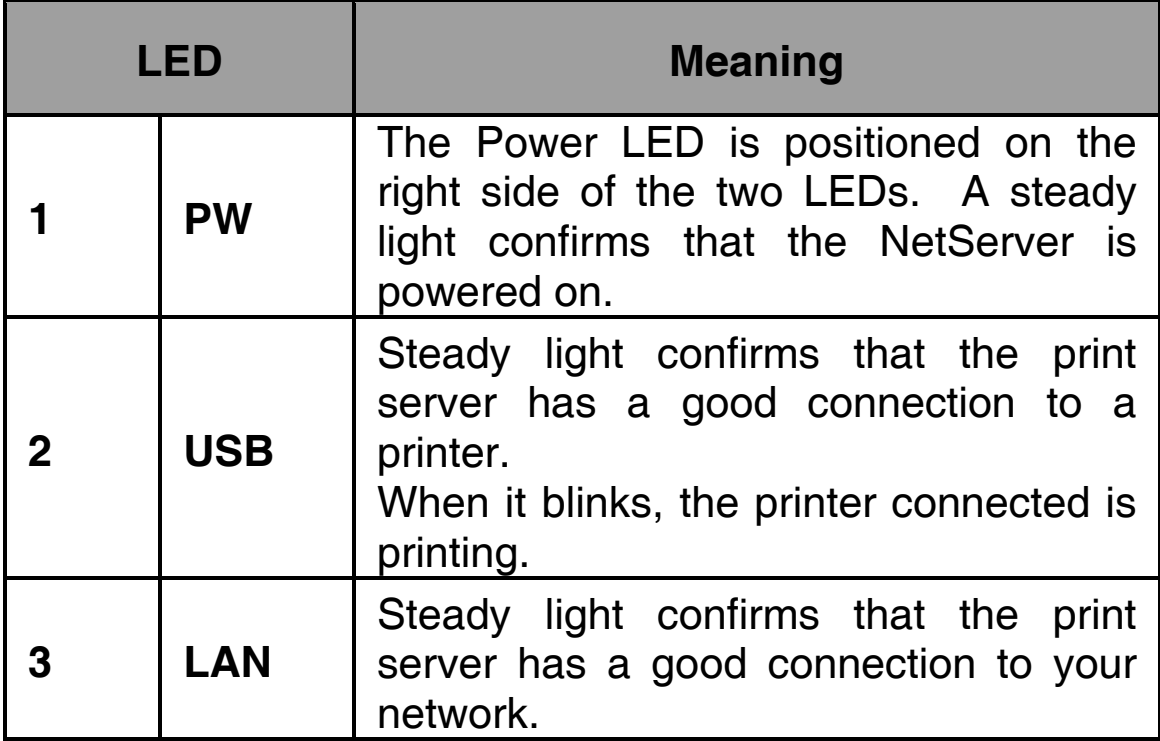

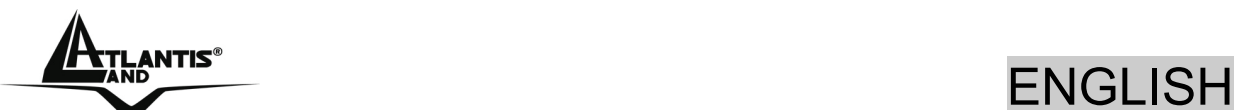

When it blinks (briefly dark), the print server is receiving/ transmitting data from/to the network.

## **1.3 The Rear Ports**

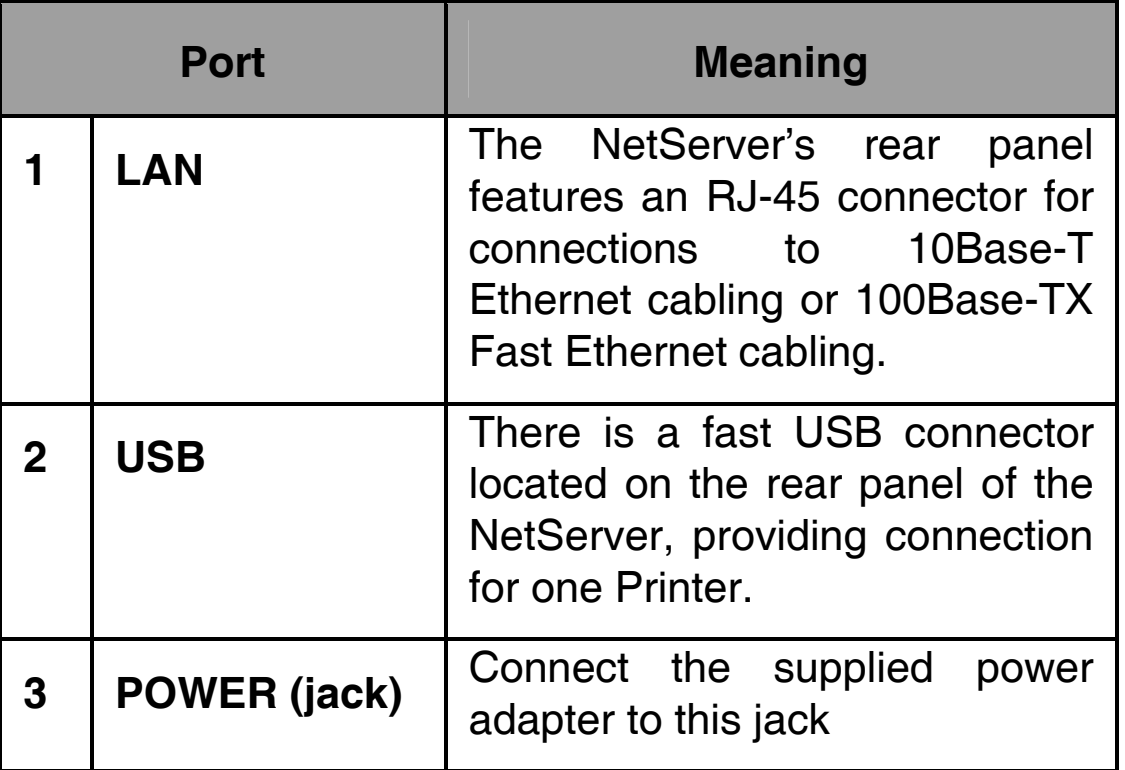

## **1.4 Default Settings**

Before you configure the NetServer, you need to know the following default settings:

- Password: **admin**
- Userneme: **admin**
- IP address : **192.168.0.1**

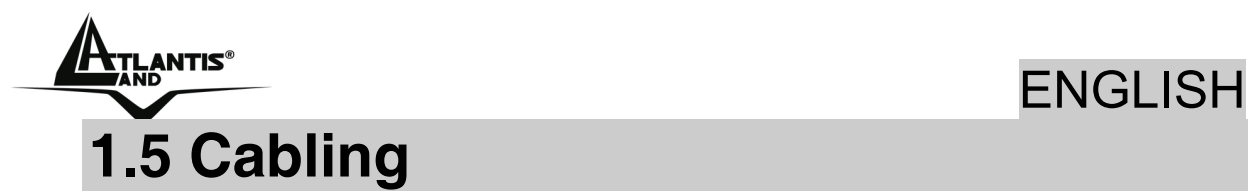

Follow these steps for a trouble-free start of the print server operations with your print server.

- **1.** Confirm proper operation of the printer to be connected to the print server.
- **2.** When you have confirmed proper operation of the printer, turn off its power.
- **3.** Confirm that your network is operating normally.
- **4.** Connect the print server to the network (through the RJ-45 connector of the print server).

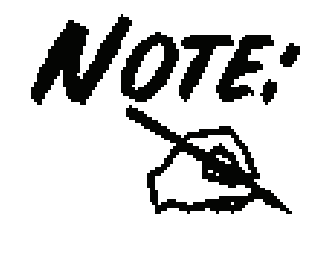

Configuration problems may result if the print server is powered up without first establishing its network connection. Please follow this procedure to avoid complications at the configuration stage.

- **5.** While the printer is powered off, plug the print server to the printer (parallel or USB interface).
- **6.** Turn on the printer's power.
- **7.** Connect the DC end of the AC Power adapter to the DC power input socket of the print server and the AC end to the wall outlet. This will supply power to the print server immediately.

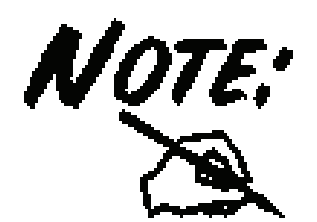

Your print server is built with a default IP Address. To prevent from any conflict in your network, it is recommended to use the PS-Utility program to change the IP setting when there is some other device's IP Address is the same as the print server's default IP Address.

20

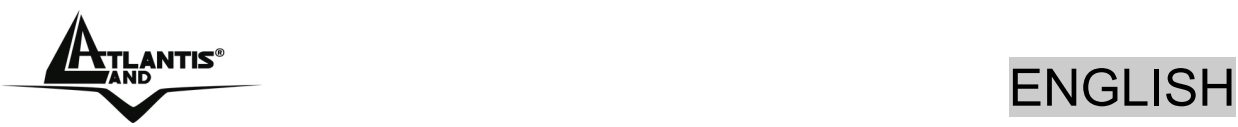

## **1.6 Using The Utilities**

This section describes the software utilities for the print server:

- **PS-Utility**
- **PS Wizard**

#### **1.6.1 Installing PS-Utility**

Follow the procedure outlined below to install PS Utility:

- **1.** Insert the print server's Installation CD into the CD-ROM drive.
- **2.** Click **Install Utility** from the Auto-Run menu screen.
- **3.** Once executed, the Setup program will extract files to launch the InstallShield Wizard; then, follow it step by step to complete the installation process

After installing the utility, the application program for the print server is automatically installed to your computer, and creates a folder in **Start\Programs\PS-Utility**. Now, you can begin using PS Utility.

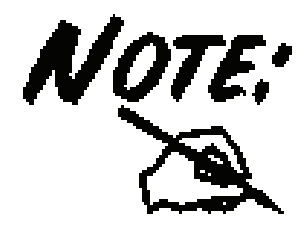

To avoid the conflict in your network, you can use PS-Utility to change the related settings of your print server (such as the IP address) after finishing the installation.

### **1.6.2 Launching PS-Utility**

To launch PS Utility:

**1.** Click **Start** -> **Programs** -> **PS-Utility**, and then click the **PS-Utility v3.11** item.

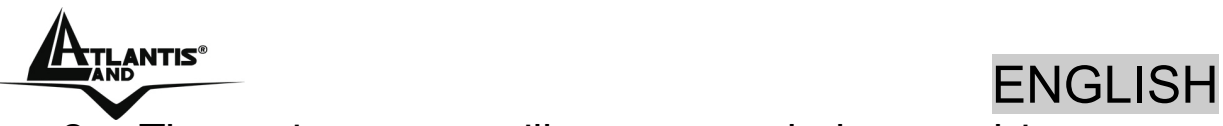

**2.** The main screen will appear as below, and it starts to search the connected print server within the network.

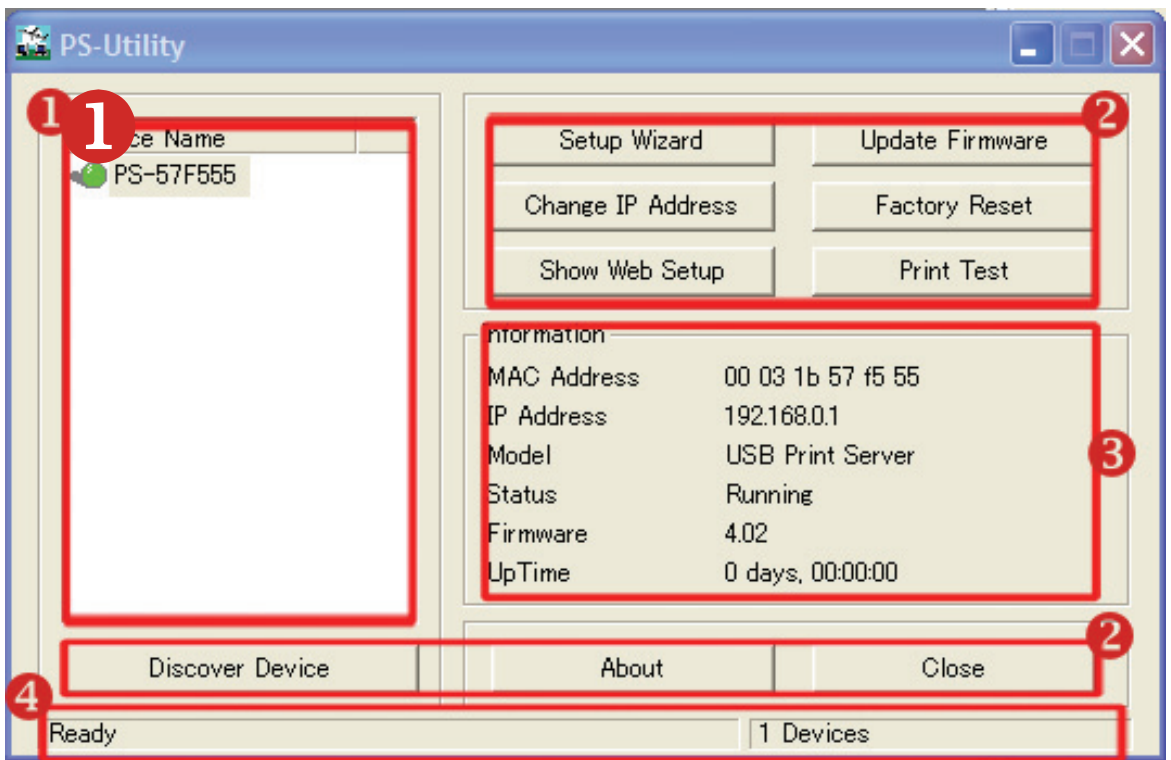

- **1. Device List:** Display the connected print server within the network.
- **2. Control Buttons:** Setup Wizard**,** *Change IP Address, Update Firmware, Show Web Setup, Factory Reset, Print Test, Discover Device, About,* and *Close.*
- **3. Information Field:** Display the basic information of the selected print server in the Device List.
- **4. Status Bar:** Display the system status.

Before you can print over the network using your print server, you may need to perform some basic setup tasks through PS-Utility. These settings include:

• **Change the print server's IP Address:** clicking the **Change IP Address** button will bring up a dialog box that allows you to change the IP Address of selected print server.

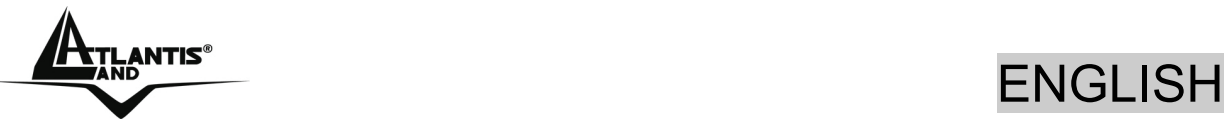

- **Perform web configuration:** click the **Show Web Setup** button to open your web browser and launch the Configuration Utility; alternately, you can doubleclick the selected print server in the Device List to launch the Configuration Utility.
- **Search the available devices:** click the **Discover Device** button to re-search the connected print server within the network.
- **Resume the default settings:** click the **Factory Reset** button to reload the factory settings of the print server.
- **Update Firmware:** click the **Update Firmware** button to update the firmware of the print server.

#### **1.6.3 Using PS Wizard**

PS Wizard is a convenient utility that allows you to set up the print server's port connection. To launch PS Wizard:

- **1.** Insert the print server's Installation CD into the CDRom drive.
- **2.** In the following window, select one printer in the Printer List to set up port connection.
- **3.** Select one printer port in the Print Server List (on the right).
- **4.** Click on **Connect**. The configuration is completed.
- **5.** PS Wizard will help you to complete the port connection automatically. You can start your printing task without any complex configuration.

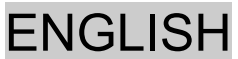

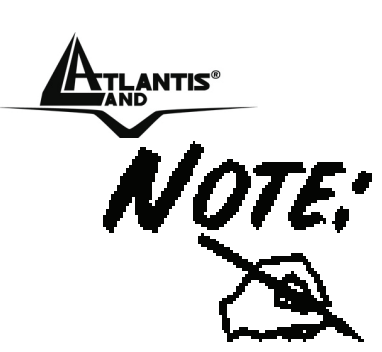

If you use Windows 98, the system will restart after configuration.

#### **1.6.4 Setting Up Windows XP TCP/IP Printing**

Following is the correct procedure for setting up TCP/IP LPR printing under Windows XP.

Click Start > **Printer and Faxes**. Double Click "**Add a Printer**" then click "**Next**". In the next windows select "**Local Printer**". Create a new "**Standard TCP/IP Port**" then click "**Next**". Input the IP Address of the Print Server, and the Port name of the Port that will be printed to, then click "**Next**".

In the next page Select "**Custom**", and click "**Settings**". Select "**LPR**", and put the Port name in the field labeled "**Queue Name**". Then Click "**OK**". Click "**Next**". Click "**Finish**"

The Printer Install Wizard will now prompt for drivers. Select the correct Make and Model, or click "**Have Disk**", to provide the Manufacturer's Driver Disk.

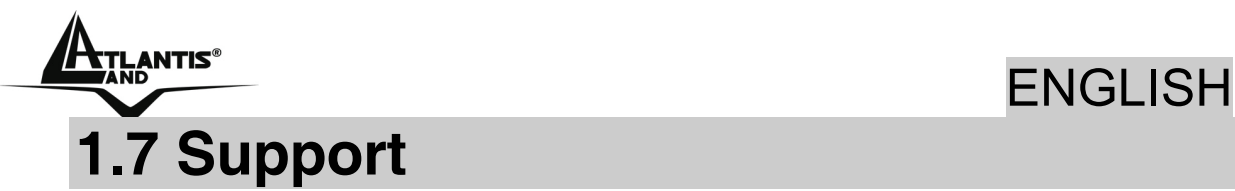

If you have any problems with this device, please consult the full manual on CDRom. If you continue to have problems you should contact the dealer where you bought this device. If you have any other questions you can contact the Atlantis Land company directly at the following address:

**Atlantis Land SpA Viale De Gasperi, 122 20017 Mazzo di Rho(MI) Tel: +39. 02.93906085, +39. 02.93907634(help desk) Fax: +39. 02.93906161** 

Email: info@atlantis-land.com or tecnici@atlantis-land.com WWW: http://www.atlantis-land.com

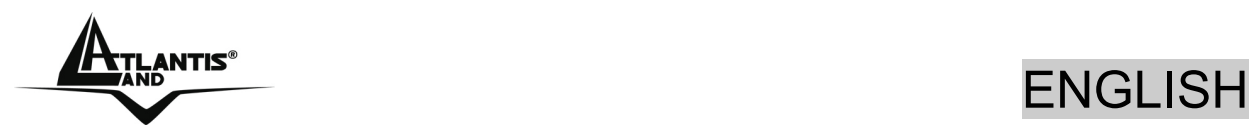

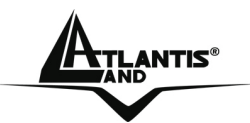

## EXAMPLE TRANCAIS

**Copyright** 

Copyright . 2002 est la propriété de cette société. Tous droits réservés. Sont interdites, la reproduction, la transmission, la transcription, la mémorisation dans un système de sauvegarde où la traduction dans une autre langue ou en langage informatique quel qu'il soit, de la présente publication, sous quelque forme que ce soit ou quel qu'en soit le moyen, électronique, mécanique, magnétique, optique, chimique, manuel ou de tout autre genre, sans avoir obtenu au préalable le consentement de notre entreprise.

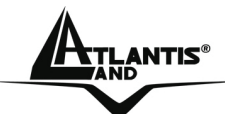

## EXAMPLE TRANCAIS

Ce guide d'installation rapide vous permet d'installer et de configurer le NetServer suivant des paramètres standards. Pour plus de précisions, tant sur la méthode de configuration que sur le paramétrage avancé, reportez-vous au manuel sous format électronique (PDF) disponible sur le CDRom fourni.

## **1.1 Contenu de la boîte**

Avant l'installation, assurez-vous de disposer des éléments suivants : Atlantis Land NetServer, CDRom avec Application PS-Utility, Guide d'installation rapide, Adaptateur secteur.

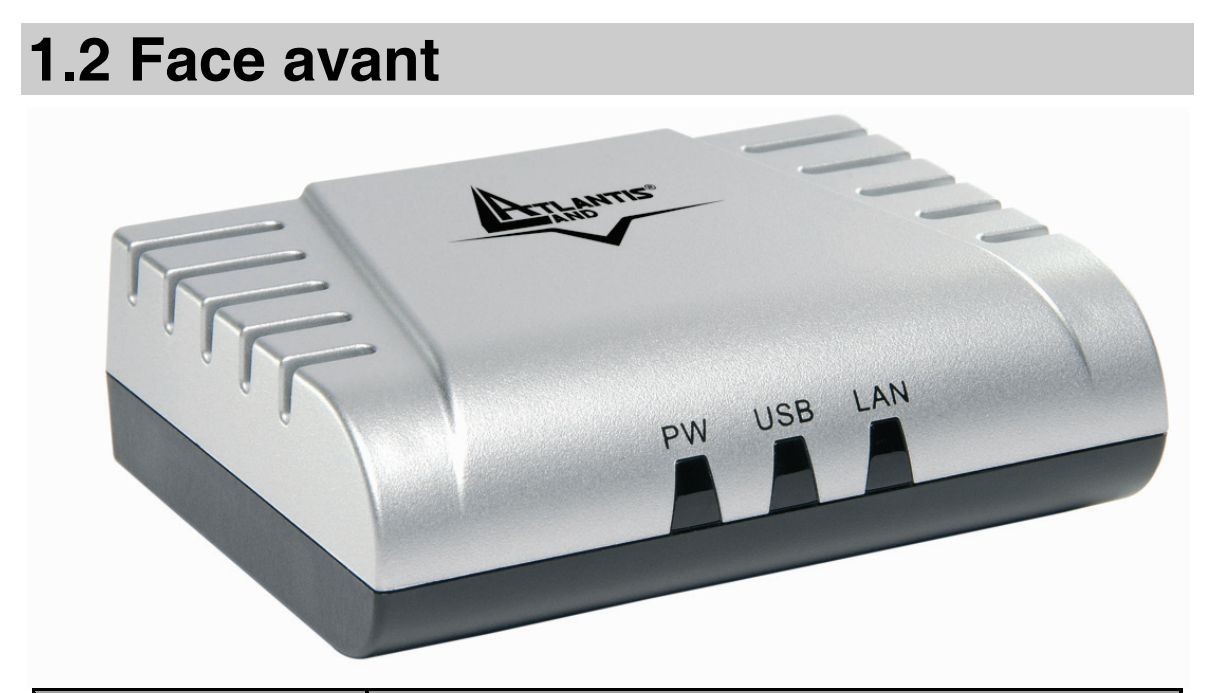

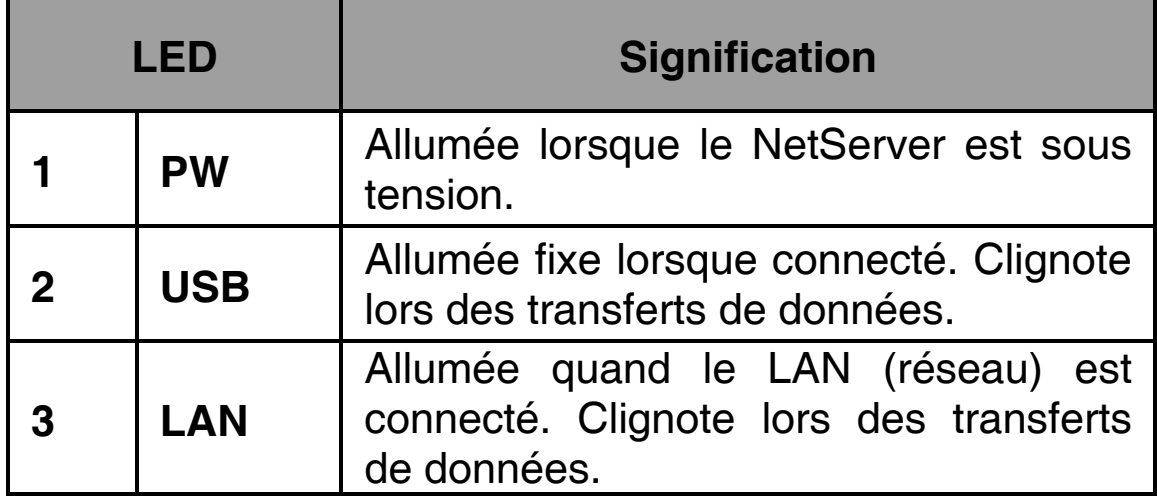

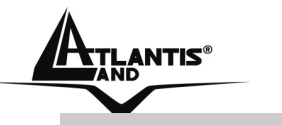

## **1.3 Face arrière**

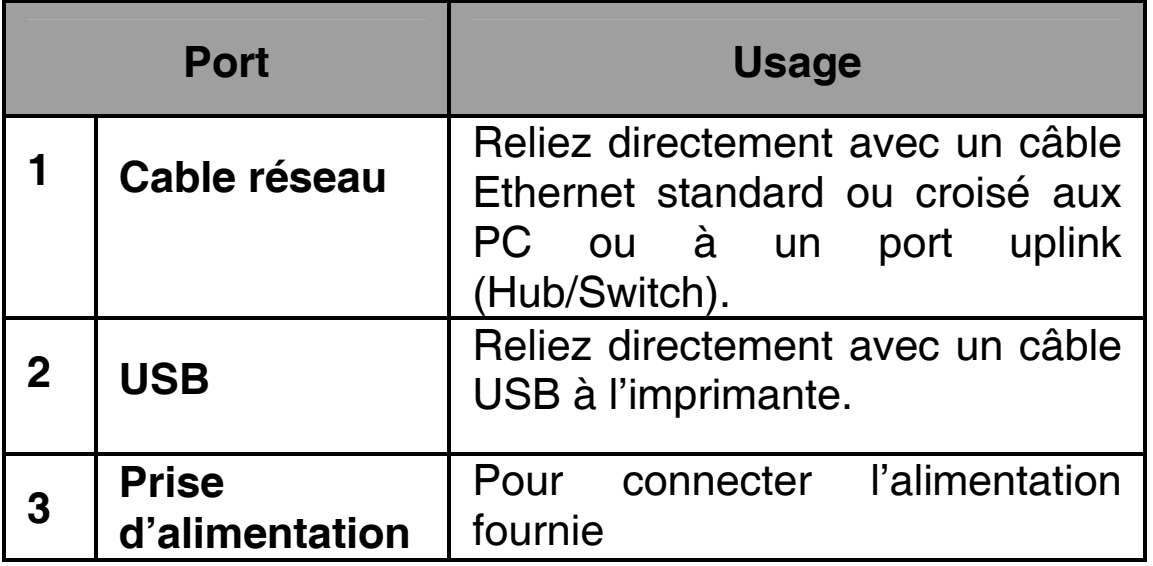

## **1.4 Configuration initiale**

Avant de commencer la configurationdu NetServer, il est nécessaire d'en connaître la configuration par défaut :

- User:
- Password:
- Adresse IP: **192.168.0.1**

## **1.5 Câblage**

Suivez ces étapes pour utiliser votre serveur d'impression sans soucis.

- **1.** Assurez-vous que l'imprimante est en bon état de fonctionnement et qu'elle est connectée au serveur d'impression.
- **2.** Une fois que vous avez vérifié le bon fonctionnement de l'imprimante, coupez son alimentation.
- **3.** Assurez-vous que votre réseau fonctionne correctement.
- **4.** Connectez le serveur d'impression au réseau (à l'aide du câble RJ-45).

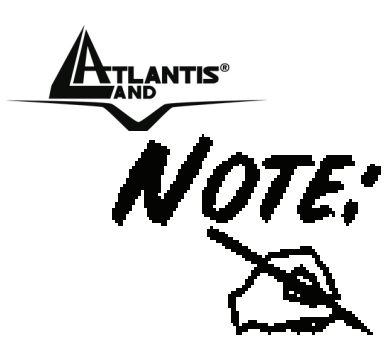

FRANCAIS

Des problèmes liés à la configuration peuvent se produire si le serveur d'impression est mis sous tension sans avoir préalablement établi de connexion réseau. Veuillez suivre cette procédure pour éviter toute complication lors de l'étape de configuration.

- **5.** Imprimante mise hors tension, branchez le serveur d'impression à l'imprimante (interface parallèle ou USB).
- **6.** Mettez l'imprimante sous tension.
- **7.** Connectez l'adaptateur secteur du serveur d'impression à la prise murale.

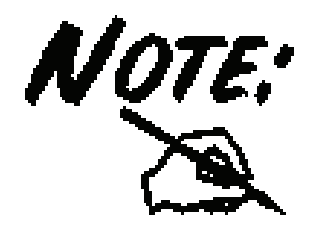

Votre serveur d'impression dispose d'une adresse IP par défaut. Pour éviter tout conflit se produisant sur votre réseau, il est recommandé d'utiliser le programme « PS-Utility » pour modifier le paramétrage IP lorsque l'adresse IP d'un autre périphérique est identique à l'adresse IP par défaut du serveur d'impression.

## **1.6 Configuration avec le Navigateur**

Cette section décrit les utilitaires fournis avec le serveur d'impression:

- **PS-Utility**
- **PS Wizard**

#### **1.6.1 Installer PS-Utility**

Suivez la procédure indiquée ci-dessous pour installer PS Utility:

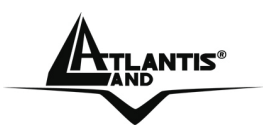

ETLANTIS®<br>FRANCAIS

- **1.** Insérez le CD d'installation du serveur d'impression dans votre lecteur de CDRom.
- **2.** Cliquez sur **Install Utility [Utilitaire d'installation]** sur l'écran du menu Exécution Automatique (Auto-Run).
- **3.** Une fois lancé, le programme d'Installation extraira les fichiers pour lancer l'assistant InstallShield Wizard puis suivez les instructions pour terminer l'installation.

Après avoir installé le programme, il apparaitra dans **Démarrer\Programmes\PS-Utility**. Vous pouvez lancer l'utilitaire « PS Utility ».

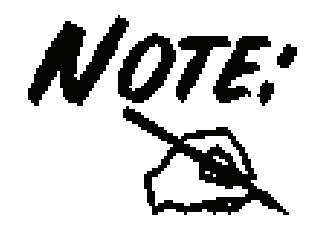

Pour éviter tout conflit sur le réseau, vous pouvez utiliser PS-Utility pour modifier les paramètres correspondants de votre serveur d'impression (comme l'adresse IP).

#### **1.6.2 Lancer PS-Utility**

Pour lancer PS-Utility :

- **1.** Cliquez sur **Démarrer** -> **Programmes** -> **PS-Utility**, puis cliquez sur **PS-Utility v3.11**.
- **2.** L'écran principal apparaîtra (figure ci-dessous) et le programme débutera la recherche des serveurs d'impression connectés sur le réseau.

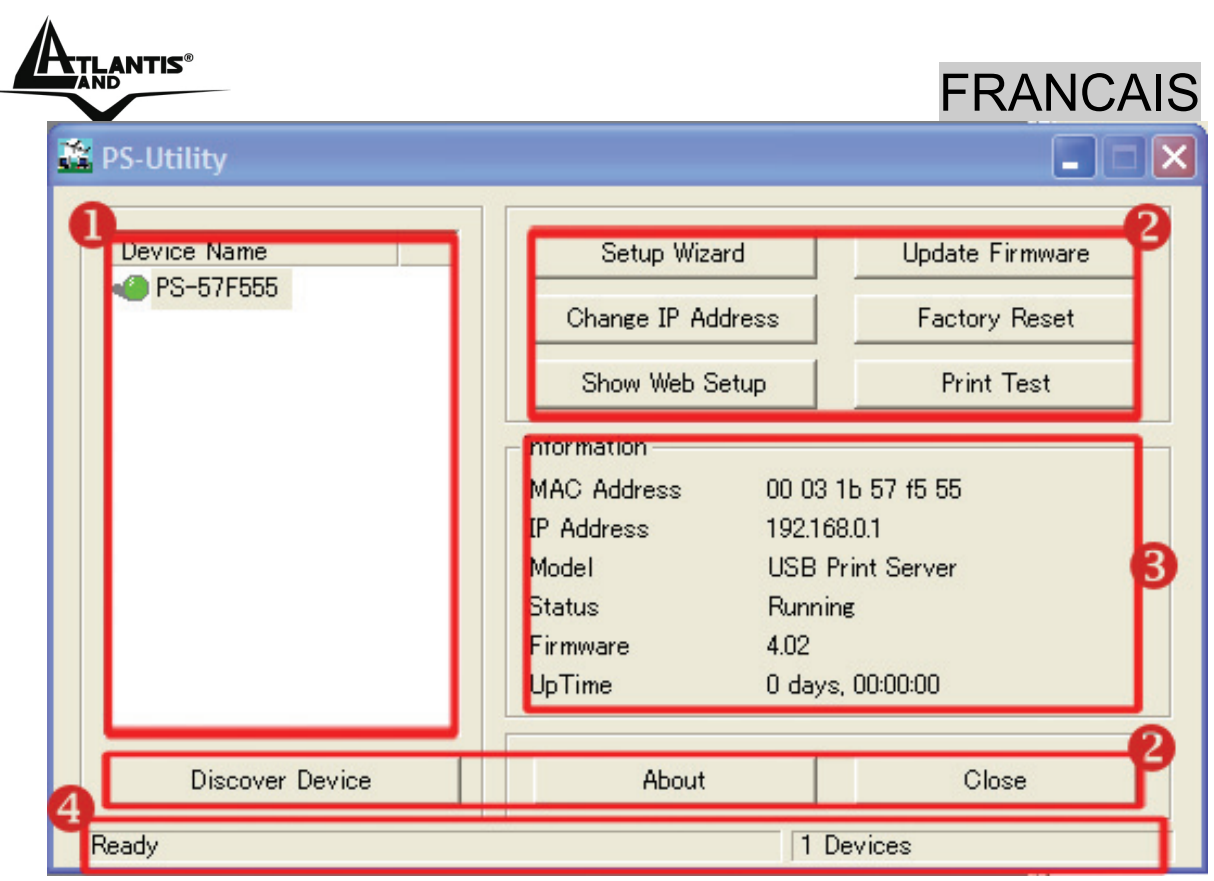

- **1. Liste des périphériques :** Affiche les serveurs d'impression connectés sur le réseau.
- **2. Boutons de Contrôle:** Changer l'adresse IP, Mettre à jour le microprogramme, Afficher la Configuration Web, Réinitialiser. Valeurs Par Défaut, Découvrir les Périphériques, A Propos et Fermer.
- **3. Informations:** Affiche les informations de base du serveur d'impression sélectionné sur la Liste des Périphériques.
- **4. Barre d'état :** Indique l'ètat du système.

Avant de pouvoir effectuer une impression réseau en utilisant votre serveur d'impression, vous devez effectuer quelques configurations de base à l'aide du PS-Utility. Ces configurations comprennent :

• **Changer l'adresse IP du serveur d'impression:**  cliquez sur le bouton **Changer l'adresse IP** fera apparaître une boîte de dialogue dans laquelle vous

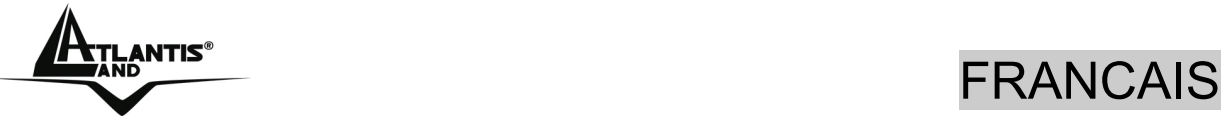

pourrez changer l'adresse IP du serveur d'impression sélectionné.

- **Effectuer la configuration Web:** cliquez sur le bouton **Afficher la Configuration Web** pour lancer votre navigateur Web et exécuter l'Utilitaire de Configuration; alternativement, vous pouvez doublecliquer sur le serveur d'impression sélectionné dans la Liste des Périphériques pour lancer l'Utilitaire de Configuration.
- **Rechercher des périphériques disponibles :**  cliquez sur le bouton **Découvrir les Périphériques**  pour lancer la recherche des serveurs d'impression connectés sur le réseau.
- **Réinitialiser les paramètres par défaut:** cliquez sur le bouton **Réinit.Valeurs Par Défaut** pour recharger les paramètres usine du serveur d'impression.
- **Mettre à jour le microprogramme :** cliquez sur le bouton **Mettre à jour le microprogramme** pour mettre à jour le microprogramme du serveur d'impression.

#### **1.6.3 Utiliser PS Wizard**

PS Wizard est un utilitaire qui vous permet de configurer la connexion du port du serveur d'impression. Pour lancer PS Wizard:

- **1.** Insérez le CD d'installation du serveur d'impression dans votre lecteur de CDRom.
- **2.** Dans la fenêtre suivante, sélectionnez une imprimante dans la Liste des Imprimantes pour configurer la connexion.
- **3.** Sélectionnez un port d'imprimante dans la Liste des Serveurs d'Impression puis cliquez sur *Connect.*
- **4.** La configuration est terminée.

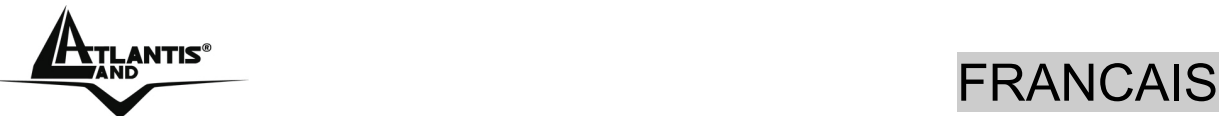

**5.** PS Wizard vous aidera à terminer automatiquement la connexion du port. Vous pouvez commencer vos tâches d'impression sans avoir à effectuer d'autre configuration complexe.

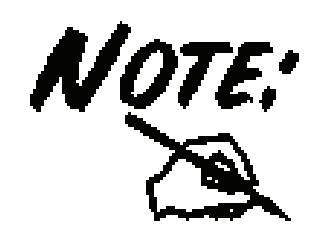

Si vous utilisez Windows 98, votre système redémarrera à la fin de la configuration.

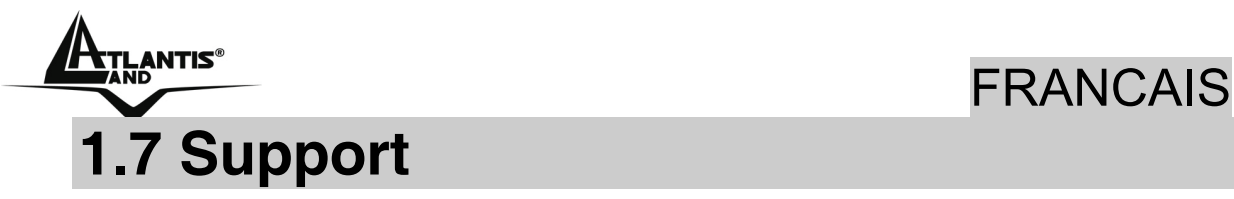

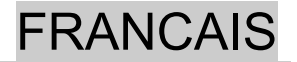

Pour tous problèmes ou renseignements, vous pouvez contacter la « help desk » téléphonique gratuite d'Atlantis Land qui vous fournira assistance du:

#### **Lundi au vendredi de 9.00 à 13.00 et 14.00 à 18.00**

**Vous pouvez aussi nous contacter par email : tech.fr@atlantis-land.com** 

**Atlantis Land France 57, Rue d'Amsterdam 75008 Paris WWW: http://www.atlantis-land.fr**

#### **Uniquement pour la France**

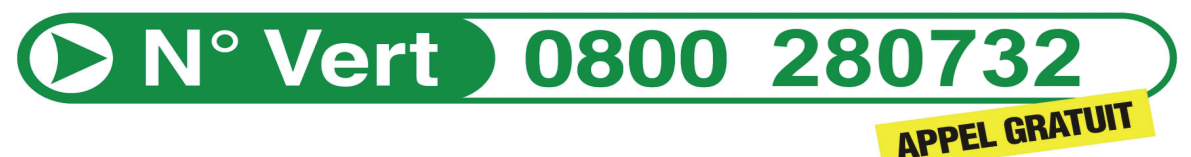

#### **Important :**

**Pensez à consulter notre site Web, pour prendre connaissance d'éventuelles mises à jour de Firmware, clauses de garantie, etc...** 

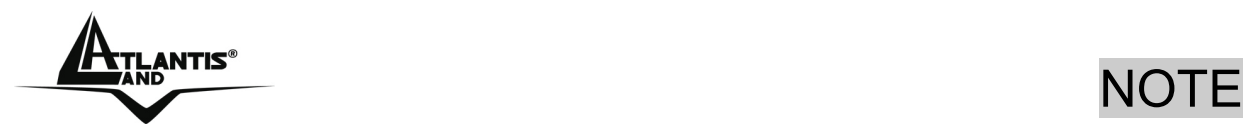

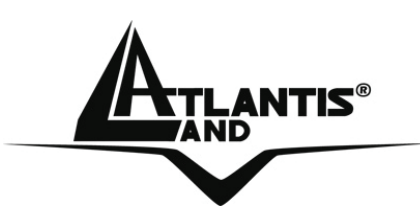

**Atlantis Land S.p.A.** 

Viale De Gasperi, 122 Mazzo di Rho – MI – Italy

**info@atlantis-land.com sales@atlantis-land.com** 

**www.atlantis-land.com** 

 **Where solutions begin**

**Company certified ISO 9001:2000**

Free Manuals Download Website [http://myh66.com](http://myh66.com/) [http://usermanuals.us](http://usermanuals.us/) [http://www.somanuals.com](http://www.somanuals.com/) [http://www.4manuals.cc](http://www.4manuals.cc/) [http://www.manual-lib.com](http://www.manual-lib.com/) [http://www.404manual.com](http://www.404manual.com/) [http://www.luxmanual.com](http://www.luxmanual.com/) [http://aubethermostatmanual.com](http://aubethermostatmanual.com/) Golf course search by state [http://golfingnear.com](http://www.golfingnear.com/)

Email search by domain

[http://emailbydomain.com](http://emailbydomain.com/) Auto manuals search

[http://auto.somanuals.com](http://auto.somanuals.com/) TV manuals search

[http://tv.somanuals.com](http://tv.somanuals.com/)